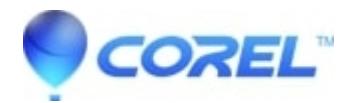

## **[How to restore or reset Corel Digital Studio to its factory](http://kb.parallels.com/en/126997) [defaults?](http://kb.parallels.com/en/126997)**

- Corel Other
- 1. Close all **Corel Digital Studio** applications;

2. Launch **Window Task Manager**; to open **Windows Task Manager**, right-click an empty space on the taskbar, and then click **Task Manager**.

- 3. In the **Windows Task Manager**, go to **Processes** tab.
- 4. In the **Processes** tab, make sure that the following **Processes** are not running on your computer:
	- a. BurningApp.exe b. Gadget.exe c. MetadataMgr.exe d. MLEMonitor exe e. PSP.exe
	- f. RtDevDetector.exe
	- g. Standby.exe
	- h. UVS.exe

5. If any of the above are still running on your system, right-click on each **Processes** and select**End Process** or **End Process Tree**.

- 6. After making sure that the above **processes** are no longer running, go to taskbar and click on**START** >> **RUN;**
- 7. In the **RUN** window, type: %appdata%
- 8. Hit the enter key to open the **Application Data** folder.
- 9. In the **Application Data** folder, delete the following folders/directories:
- a. For **Vista:**

i. C:\\Users\\Username\\AppData\\Roaming\\Corel\\Digital Studio

ii. C:\\Users\\Username\\AppData\\Roaming\\Ulead Systems\\Corel Digital Studio 2010

iii. C:\\Users\\Username\\AppData\\Roaming\\Ulead Systems\\Corel DVD Factory 2010

- iv. C:\\Users\\Username\\AppData\\Roaming\\Ulead Systems\\Corel MetadataMgr
- v. C:\\Users\\Username\\AppData\\Roaming\\Ulead Systems\\Corel PaintShop Photo 2010
- vi. C:\\Users\\Username\\AppData\\Roaming\\Ulead Systems\\Corel VideoStudio 2010

## **b.** For **Windows XP:**

i. C:\\Documents and Settings\\Username\\application data\\Corel\\Digital Studio

ii. C:\\Documents and Settings\\Username\\application data\\Ulead Systems\\Corel Digital Studio 2010

iii. C:\\Documents and Settings\\Username\\application data\\Ulead Systems\\Corel DVD Factory 2010

v. C:\\Documents and Settings\\Username\\application data\\Ulead Systems\\Corel MetadataMgr v. C:\\Documents and Settings\\Username\\application data\\Ulead Systems\\Corel PaintShop Photo 2010

vi. C:\\Documents and Settings\\Username\\application data\\Ulead Systems\\Corel VideoStudio 2010

10. Clean up temporary files and Recycle Bin by launching the **Disk Cleanup** from **Start menu >> Programs >> Accessories >> System Tools >> Disk Cleanup.**

11. Re-launch any **Corel Digital Studio** applications.

Note:

Corel Digital Studio will re-catalog the media files on User?s folder after resetting the workspace.

Application Data is a Hidden folder.

© 1985-2024 Corel. All rights reserved.